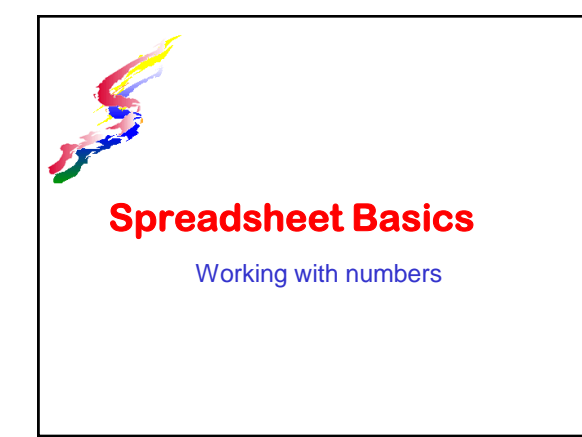

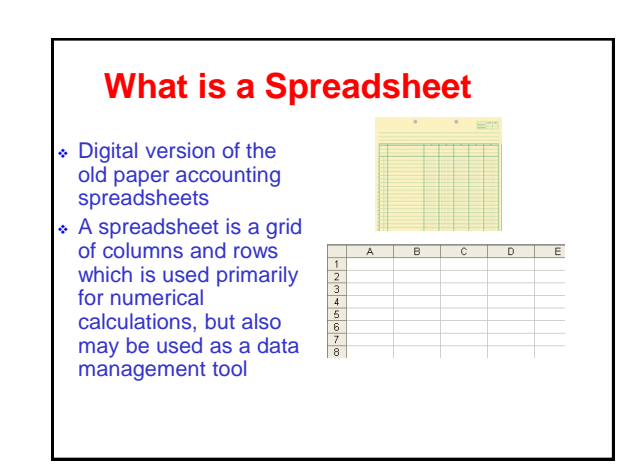

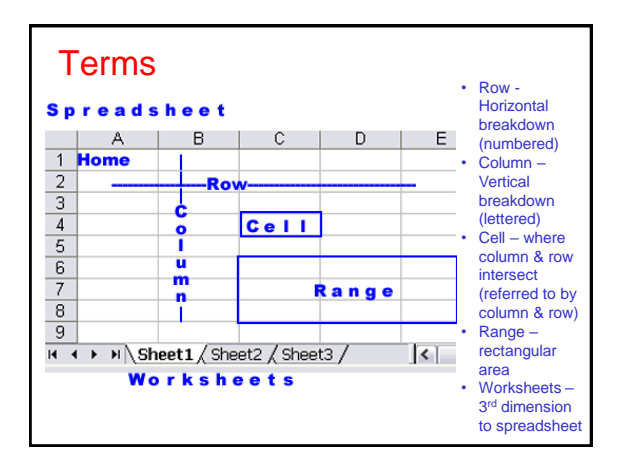

#### **More Terms NUMBERS** - Any number entered into a spreadsheet. **VALUE** - Any formula or function or number that yields a numeric value. **TEXT or LABEL** - Characters and/or numbers entered to identify parts of spreadsheet or to add documentation. Or to enter other needed data **FORMULA** - Mathematical or other relationships created between cells. EXAMPLE: =A1+B1 may be a formula in cell C1 **FUNCTIONS** - Built-in shortcuts that help the user perform complex computations. **FORMAT** - Style in which values or text appear including:  $\triangleright$  fonts: typefaces, size, bold italic, color numeric styles: currency, percent, e-notation, fixed decimal

#### places, date, time alignment: left, right, justified, centered, centered across columns, vertical placement

## **Building formulas**

- **Formulas are the backbone of spreadsheets**
- **Formulas are similar to equations used in algebra but instead of using letters (x, y, z) for variables we use cell references (A1, A2, A3).**
- **All formulas start with an equal sign =**
- **Formulas often use mathematical operations**

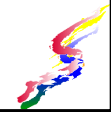

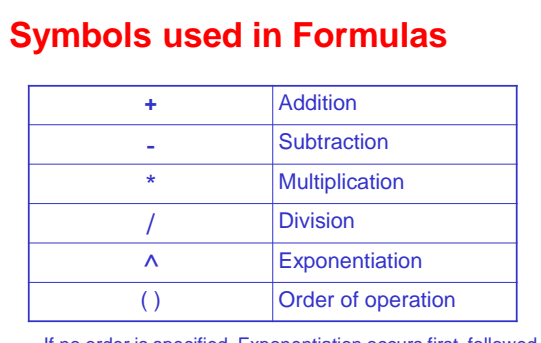

If no order is specified. Exponentiation occurs first, followed by multiplication/division and last addition/subtraction.

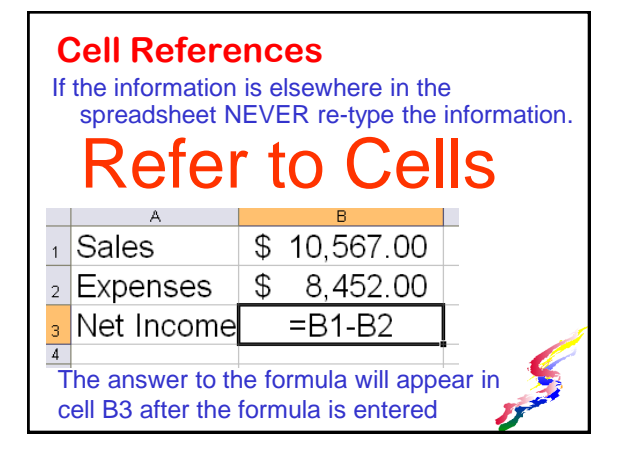

## **KEY CONCEPT**

 The key to building successful formulas and hence successful spreadsheets is to

# Refer to Cells

 when the information exists in another cell Also consider storing numbers in a separate cell if needed in more than one formula then refer to that cell.

Code for next software assignment-*Refer to cells*

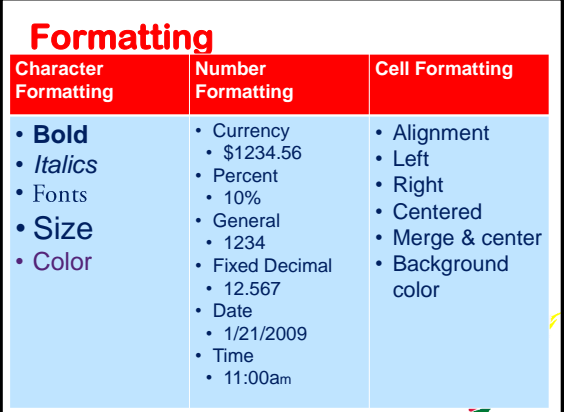

# **Functions**

- A **function** is a short cut to a longer formula or may add additional functionality.
	- **Sum**  allows us to total a range To total cells from A3 to A10, use the function =sum(A3:A10).
	- **Maximum** returns maximum value in range  $\lambda$  max(range)
	- **Minimum** returns minimum value in range  $\triangle$ min(range)
	- **Average** returns average value in range average(range)

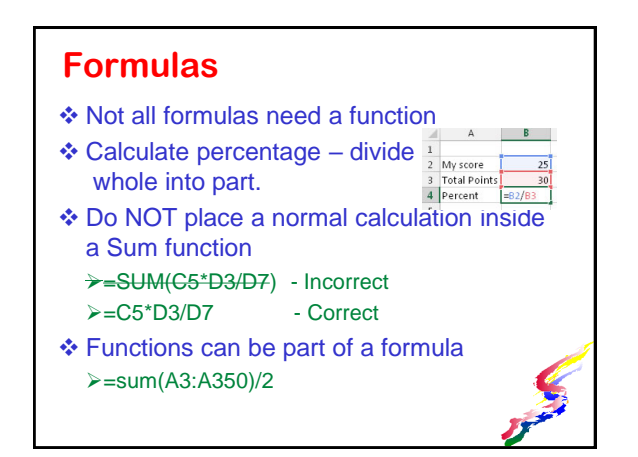

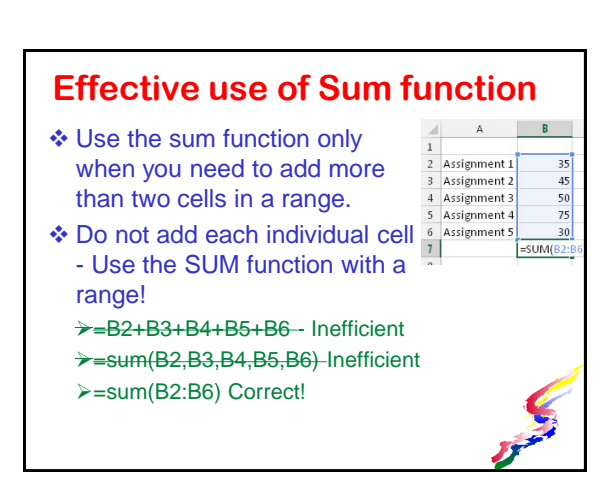

# **Effective use of Sum function** Specifying a range allows one to insert or delete rows anywhere between the start and ending rows of the range without adjusting the formula.

# $\,1\,$  $\overline{1}$

# **Hands-on Training** [Spreadsheet Basics](http://vanessa.wcc.hawaii.edu/ICS101/spreadsheet1/Excel-video-moreclassroom.html)

# **Absolute and Relative cell references**

When a formula is copied the cell references in the formula change relative to the new location. This is called *relative cell referencing.*

 $=\frac{6}{5}A\frac{6}{5}+D\frac{6}{5}$ 

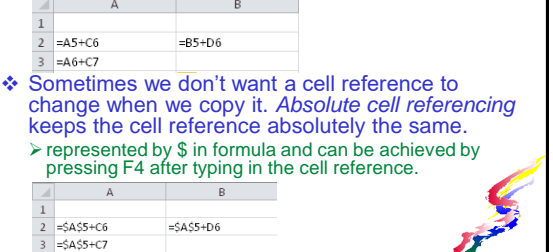

 $\mathcal{F}^{\mathcal{F}}$ 

# **Formulas & Functions**

Creating Spreadsheets

#### **Creating a spreadsheet**

- Plan it out!
- Think about what task you need to accomplish
	- What data needs to be input
	- >How should the data be labeled
	- What calculations need to be performed
	- What formulas can best perform those calculations
	- $\triangleright$  Is there any data needed for formulas that can be stored in a cell for referencing

#### **Example: Grades**

- ❖ You want to know what your grade is throughout the course
- What data needs to be input
	- List of assignments
	- Total possible points for each assignment My Score
- ❖ How should the above data be labeled
	- **>Assignments**
	- Total Points
	- My Score

#### **Example (cont.)**

- What calculations need to be performed Calculate total possible points
	- Calculate total points earned
	- Calculate a percent
- What formulas can best perform those calculations
	- Calculate totals is an addition formula
		- More than two cells in range Use SUM function
		- $\triangle$  Percent part divided by whole

#### **Building Spreadsheet**

- **❖ Enter labeling**
- Build the formulas
- **❖** Enter data
- Copy formulas as needed
- Format appropriately
- Update as needed

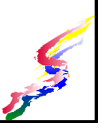

#### **Example: Entering Labeling**

- Open the *Grades.xlsx* from *ICS101Assignments/exercises* folder
- ❖ Some of the labels have been entered already.
- In cell C3 enter *My Points*
- In cell D3 enter *Percent*
- In cell D19 enter *Totals*

#### **Building Formulas**

- Many formulas are based on mathematical equations.
	- $>$ Use +, -,  $*,$  /, ^
	- $\triangleright$  Be sure to indicate order if necessary ( )
- $\triangle$  If there is a function to simplify a calculation use the function
- ◆ Not all formulas need a function. Don't use a function if it isn't needed
- \* The sum function is for adding cells ONLY >Do NOT place a formula in the sum function

#### **Formulas - REFER TO CELLS**

- Most important concept!
- ❖ If data is contained elsewhere in a spreadsheet, do NOT type in the data. Refer to cells!
	- NEVER RETYPE NUMBERS
- ❖ For data used more than one formula, store in a cell.
	- $\triangleright$  If the amount changes, it is simple to update the changes.

#### **Formulas - REFER TO CELLS**

- ❖ Is relative or absolute referencing needed?
	- Will any of the formulas be copied?
	- What cells need to remain absolutely the same when copied, then use absolute cell reference
- ◆ When referring to cells on another sheet, include the sheet name followed by ! Example: Sheet1!C3
- Code for this lesson "Refer to Cells"

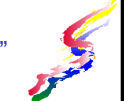

# **Example: Formulas**

#### Calculate Percent for each assignment

- $\blacktriangleright$  Part divided by the whole.
	- Part is My Score
	- Whole is Total Points
- >Is absolute cell reference needed?
	- $\triangle$  Will be copy this Yes
	- Does any Cell need to remain the same? NO
	- $\triangle$  No absolute cell referencing needed.
- D4 Create formula

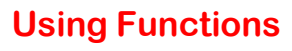

- A function can be a shortcut for a more complex formula.
	- For instance: when summing numbers, one could add each cell. =A1+A2+A3+......+A575 Takes too long!
- The function Sum allows us to total a range  $=sum(A1:A575)$
- Functions consist of a function name and parameters set in parenthesis if more than one parameter is needed the parameters are separated by commasy

#### **Example: Function & copying** Calculate the totals: Sum needed for total points B19 – click on Sum icon Is any absolute cell referencing needed? Will it be copied – Yes Does any cell need to remain the same - NO Copy formulas Copy B19 to C19 Use Quick fill button to Copy D4 down through D19

#### **Example: Error checking**

- ❖ I know the total score for the class is 600 pts.
- $\div$  Totals is showing 540 something's missing
	- Must be something worth 60 points
	- Computing topic report!
- ❖ Insert a row between Mini-Exam: Word processing & Software Assignment Access

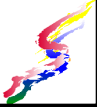

 Enter label & total points. Notice change in sum

## **Example: Enter Data**

- Go to Laulima: Tasks, tests & surveys
- Fill in scores from assignments **≻Software** 
	- Learning exercise scores are all lumped in at the bottom of the spreadsheet.

#### **Common Functions**

- ABS(value or cell) Returns absolute value  $\triangleright$  For negative values this yields a positive value.
- **\*** ROUND(value or cell, number of decimal places ) - Rounds number to specified decimal places.
	- Round above other than decimal specify a negative number for the decimal places parameter
		- EXAMPLE: to round cell B5 to the thousands place  $=$ ROUND(B5,-3)
	- NOTE: Formatting can make numbers appear rounded, but it does not change the value calculated.

# **More Functions**

- PMT(interest, term, principal) Returns a payment for a loan given the specified interest, term and principal
	- $\triangleright$  If calculating monthly payments, divide annual interest by 12.
	- >Term is the number of payments. 60 month loan is 60.
		- 20 year loan is 240 (20 years times 12 months)
- IF(condition, ifyes, ifno) Provides a conditional return.
	- $\triangleright$  if the condition is met, the if yes parameter is returned otherwise if no parameter is

## **Embedding Functions**

- Embedding or nesting of functions placing one function inside another. Example:  $=$ Round(PMT (B1/12,B2,B3),2)
- Functions can also be embedded in a more complex formula
	- Example: =Sum(A5:A95)\*B4+(B59/C3)

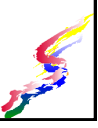

#### **Example: More Formulas** We want a running percent in column E Enter a new label in E3 ❖ Running percent We need to sum total points & my score assignments completed so far and divide. More complex formula  $\triangle$ In E5 =sum(C4:C5)/sum(B4:B5) Is any absolute cell referencing needed?

- Will the formula be copied Yes
- Do any of the cells need to be absolute cell referencing - YES, the first cells in both sums

# **If Formula**

- Are you going to pass?
- We need an IF formula
	- $\triangleright$  If my accumulative percent in D20 is greater than 60% then I pass, else I fail
	- >In D21 enter if formula
		- Condition D20>.6
		- ▲If yes "PASS!"
		- Alf no, "fail"

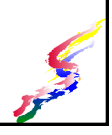

# **Training**

- Video training & extra practice should be completed.
- ◆ Might need to continue in next class which has shorter lesson and trainng.

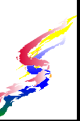

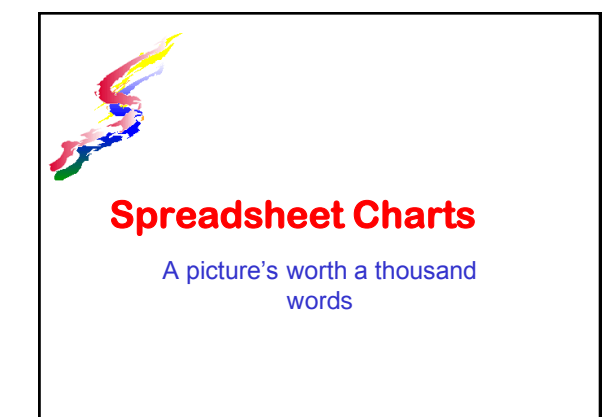

#### **Charts (also called Graphs)**

- Convey information visually. Quicker to perceive comparisons
- Represent numbers visually A picture is worth a thousand words
	- ..but a picture without words is meaningless be sure to label your charts
- Charts update automatically when numbers are changed.

In the next project you will be asked to enter a code for this lesson. The code is **Labels**. Make note of it.

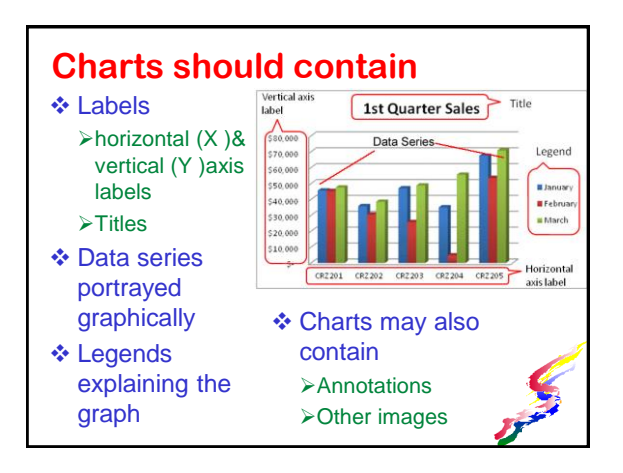

# **Designing a Chart**

- ❖ Keep it simple
- Decide which information to convey
- ❖ Decide how the information should be presented:
	- **≻Select the most appropriate type of chart**
	- Most spreadsheets can show the same information in two aspects
		- Series in rows
		- Series in column

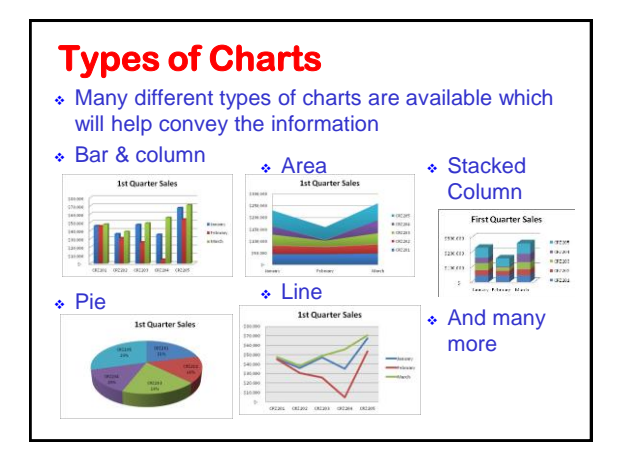

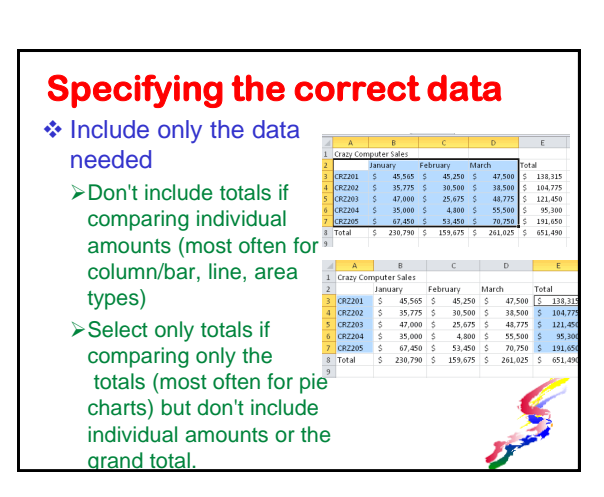

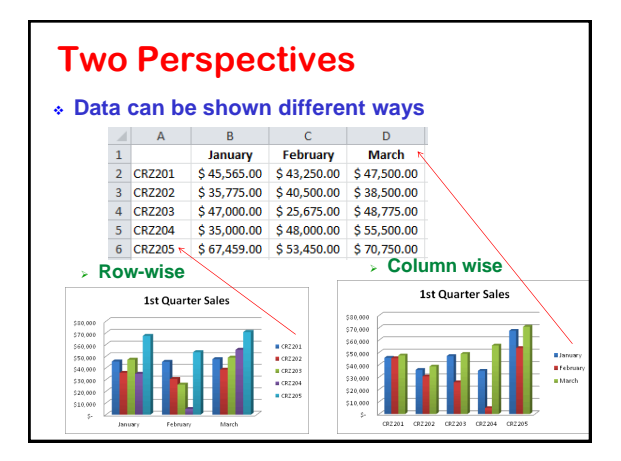

#### **Software Assignment – Excel 1**

Next class is software assignment – Excel 1

- Be prepared
	- > Complete the training before the next class
	- Review notes for the concepts
	- Re-watch the videos to review the skills
- During software assignments:
	- No talking or getting help from other students
	- You may ask the teacher for help
	- You may look at the notes & videos

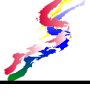

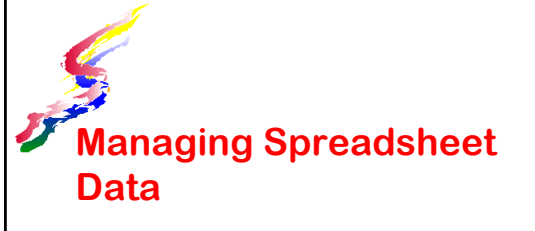

and working with long sheets

## **Locking Titles**

- Column and/or row titles can be locked
- ❖ Allows titles to remain in place while scrolling
- Position cursor in the cell after the titles
	- $\triangleright$  If spreadsheet has just column titles, click in the cell in first column on the row just below the titles
	- If spreadsheet has just row titles, click in the cell in first row in column just left of the titles
	- $\triangleright$  If both columns & row title click in the first data cell after the titles

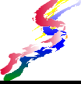

## **Split Screen**

- ❖ Splits the screen so that two parts of the same spreadsheet can be viewed at once.
- ❖ Allows for independent scrolling of sections

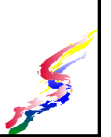

#### **Sorting Data** Sort list by particular columns ❖ Sort order **Example 2**  $\triangle$ A-Z Start at lowest number

- Start at earliest date
- Descending (opposite of ascending)
- Create multiple levels of sorts

#### **Data Filters**

- ❖ Shows only the rows specified by the filter
- Autofilter (easiest to use)
	- Filters using a column heads.
	- Select Data contained in column
	- ≻Top ten
	- **≻Custom**
	- Boolean logic (AND / OR)
	- **≻Blanks**
	- Non blanks

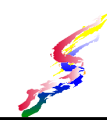

#### **Data Summaries**

- List must be sorted first on categories to be summarized
- Various columns can be summarized Sum, Average, Count, Max Min, etc.
- ❖ Subtotal function can be automatically inserted
- Details can be hidden and just summaries shown

## **What If Analysis**

#### What if Analysis

Allows us to vary and compare data

#### ❖ Methods

#### What If - Table

Produces a matrix of varying data along horizontal and vertical, and fills in data answers to varying the data

#### What If - Goal Seek

 $\blacktriangle$  Input the desired amount and indicate which cell to vary

In the next assignment you will be asked to enter a code for this less The code is **What If Table**. Make note of it.

#### **More Functions (cont).**

#### $\div$  rand ()

- Yields a random decimal number between 0 and 1
- Multiply by a number to yield a number larger than 1
	- For a random number between 0-10
	- Multiply by 10
	- Round to 0 decimal places
		- $=$ round(rand()\*10,0)
- randbetween(low number, high number)

similar to rand, but yields a random number between and including the low and high numbers specified

#### **More Functions**

- vlookup (lookup item, range to look in, column)
	- Looks vertically through a range to find the lookup item in the left hand column of the range.
	- $\triangleright$  Yields the contents of a cell in the same row in the column you specify.
	- $\triangleright$  Lookup item refer to the cell that contains the item you wish to look up.
	- $\triangleright$  Range to look in refer to the range you wish to search
	- $\geq$  Column a number greater than 1 which is the column of the range from which the data is needed. The lefthand column is 1, the next column over is 2.

❖ hlookup (lookup item, range to look in, row)

Similar to Vlookup but looks horizontally looks at top row